| Using PMWeb Viewer |                                                                 |
|--------------------|-----------------------------------------------------------------|
|                    | Osing i wived viewer                                            |
|                    |                                                                 |
| Overview: Pl       | M Web viewer provides an opportunity to edit attachments within |
| PM web. This       | s is a very high level overview of using PM Web Viewer          |
|                    |                                                                 |
| Reference: n/      | /a                                                              |
|                    |                                                                 |
|                    |                                                                 |
|                    |                                                                 |
|                    |                                                                 |
|                    |                                                                 |
|                    |                                                                 |
|                    |                                                                 |
|                    |                                                                 |
|                    |                                                                 |
|                    |                                                                 |

## 1- Select FORMS.

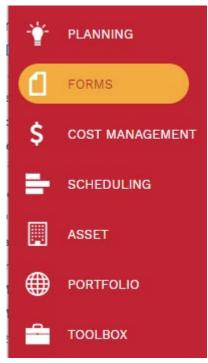

**2-** Select **PMWeb Viewer**, listed under the forms record.

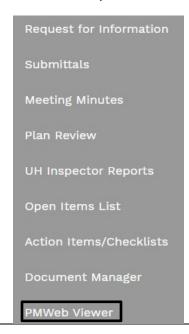

- **3-** Use the PROJECT NAME column to get a list of records that can be redlined.
- 4- Select the record to add comments.
- 5- Select the **Redline** tab Pick a symbol from the header. Click & drag on picture.

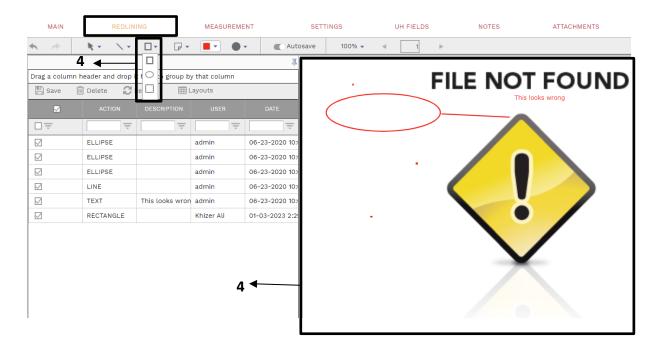

**6-** Select page **icon** in the header & select **Text** to add comments, automatically saves on exit.

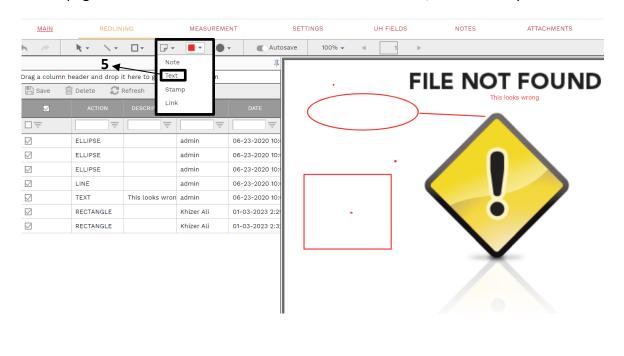